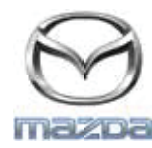

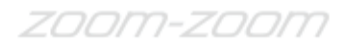

## **GRACENOTE**

## MERK: Før du starter må du sørge for at bilen er stanset på et trygt sted og satt i parkeringsgir. Oppdateringsprosessen for Gracenote kan ikke utføres med talekommandoer

- 1. Sett en USB-minnepinne inn i datamaskinen.
- 2. Last ned filen update.package til USB-minnepinnen. Sørg for at du har minst 1GB med ledig plass og lagre update.package-filen på øverste nivå blant mappene på USB-minnepinnen.

## **Mac OS**

- Safari: Når du har klikket på "Last ned"-knappen, må du finne filen "update.package" i mappen "Nedlastinger", eller i en annen mappe du har valgt, og dra filen til USB-enhet-ikonet på skrivebordet.
- Firefox: Når du har klikket på "Last ned"- og "Lagre fil"-knappene, må du finne filen "update.package" i mappen "Nedlastinger", eller en annen mappe du har valgt, og dra filen til USB-enhet-ikonet på skrivebordet.
- Chrome: Når du har klikket på "Last ned"-knappen, må du klikke på "Vis i mappe" ved siden av filnavnet "update.package" nederst i vinduet, finne filen i mappen "Nedlastinger", eller i en annen mappe du har valgt, og dra filen til USB-enhet-ikonet på skrivebordet.

## **Windows OS**

- Firefox: Etter å ha klikket på "Last ned"-knappen og valgt "Lagre på disk", skal du klikke på "OK" og finne "update.package"-filen i den valgte nedlastingsmappen, høyreklikke på filikonet, velge "Send til", og velge USB-minnepinnen ved navn, og/eller stasjonsbokstav i vinduet, for å overføre filen.
- Chrome: Etter å ha klikket på "Last ned"-knappen skal du klikke på "Vis i mappe" ved siden av filnavnet "update.package" nederst i vinduet, klikke på "Flytt denne filen", finne USB-minnepinnen ved navn og/eller stasjonsbokstav i "Min datamaskin" og klikke på "Flytt" for å overføre filen.
- Microsoft Edge: Etter å ha klikket på "Last ned"-knappen skal du klikke på "Lagre" i vinduet "Filnedlasting" og velge hvor du vil lagre filen "update.package". Det anbefales at du lagrer filen "update.package" direkte på USB-minnepinnen.
- 3. Når nedlastingen til USB-minnepinnen er fullført, kan du trygt fjerne USB-minnepinnen fra datamaskinen og sette den inn i USB-porten i bilen.
- 4. Trykk på "Innstillinger" på bilens hovedskjermbilde.
- 5. Rull mot høyre og trykk på fanen "System".
- 6. Trykk på "Oppdatering av musikkdatabase".
- 7. Systemet vil spørre deg om du ønsker å søke etter en oppdateringspakke for musikkdatabasen på USB-enheten. Trykk på "Søk".
- 8. Systemet viser din gjeldende versjon av musikkoppdateringen og fører opp andre oppdateringer som er tilgjengelig på USB-enheten. Trykk på den nyeste oppdateringen.
- 9. Systemet viser hvilken versjon av musikkoppdateringen som i øyeblikket er installert i systemet og spør deg om du ønsker å installere versjonen av musikkoppdateringen som du valgte på trinn 8. Trykk på "Installer".
- 10. Oppdateringen kan ta en stund. Når den er fullført vil systemet vise at oppdateringen var vellykket og be deg om å starte bilen slik at endringene kan gjøres gjeldende. Start bilen på nytt.
- 11. USB-minnepinnen kan nåtrygt fjernes fra kontakten i bilen.